ftwilliam.com Compliance User Group Meeting Tuesday November 5, 2019

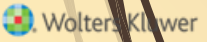

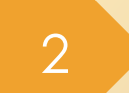

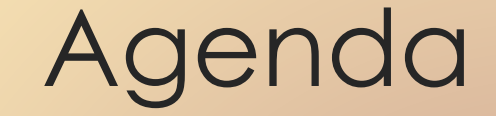

Required Minimum Distributions Reminders for Year-end Tips of the month Wrap-up

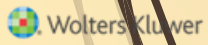

# Required Minimum **Distributions**

# RMD Rules Refresher

- Generally, participants must begin taking required minimum distributions when they reach 70½
- Required Beginning Date is April 1 following the later of the calendar year in which a participant:
	- Reaches age 70<sup>1/2</sup>, or
	- Retires this does not apply to >5% owners
- Second distribution must be taken by December 31 of the same year
	- Check the plan document for variations on specific provisions

- Wolters Kluwer

#### Examples – Non Owners

- **Jamal was born on February 8, 1949** 
	- He turned 70.5 on August 8, 2019; he's already retired
	- **RBD is April 1, 2020**
	- Next distribution due by December 31, 2020
	- Emma was born on January 28, 1947; she retired on October 16, 2019
		- **RBD** is April 1, 2020
		- Next distribution due by December 31, 2020
		- (If Hannah was a >5% owner, her RBD would be April 1, 2018)

#### 6

#### RMD Rules Refresher

- Amount of required distribution is the account balance at the end of the previous year divided by life expectancy
	- Uniform Lifetime Table used in most cases
		- Joint Life and Last Survivor Expectancy Table if spouse is the sole beneficiary and is more than 10 years younger
	- **Beneficiaries use Single Life Table**
	- Potential penalty for not taking the distribution is 50% of the distribution amount

# RMD Functionality

- **The ftwilliam.com software will calculate** required beginning dates and required minimum distribution amounts
	- Need census data AND transactions added & pósted
	- Data scrub and one of the transaction or vesting reports must be run
	- Global or plan by plan options are available

8

#### RMD Menu

 Select RMD from the **Miscellaneous** section of the **Compliance** Menu

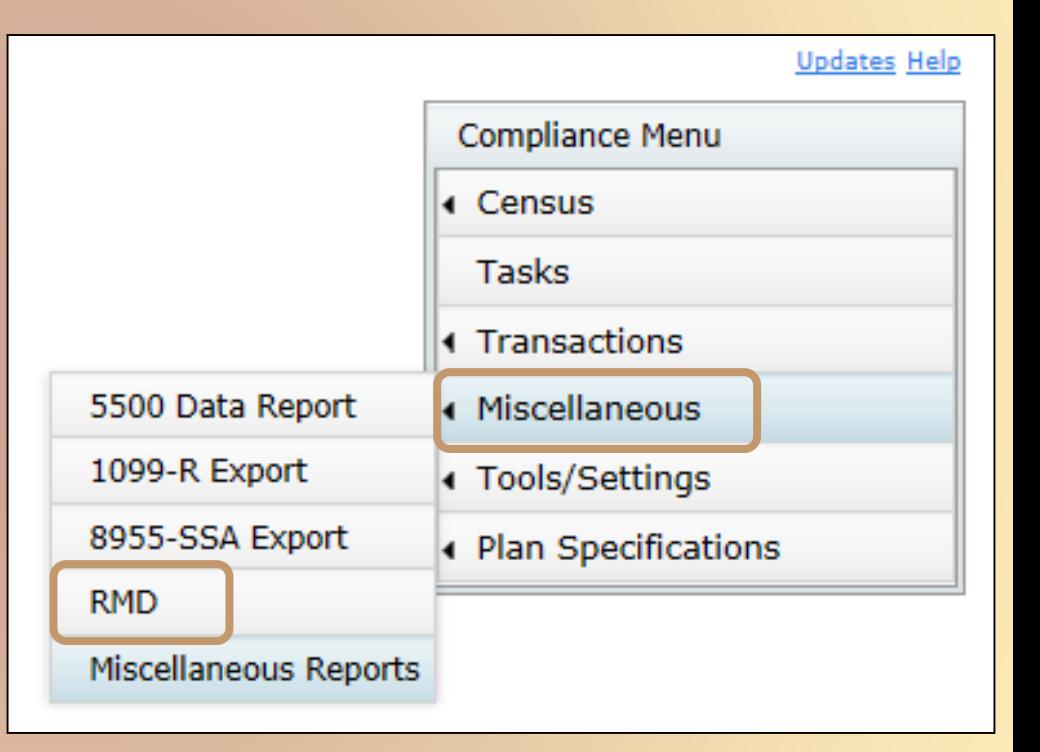

**Wolters Kluwer** 

#### RMD Menu

■ Select distribution year (defaults to current year) and report type – web page or CSV Select This Plan or All Plans First calculate, then run reports

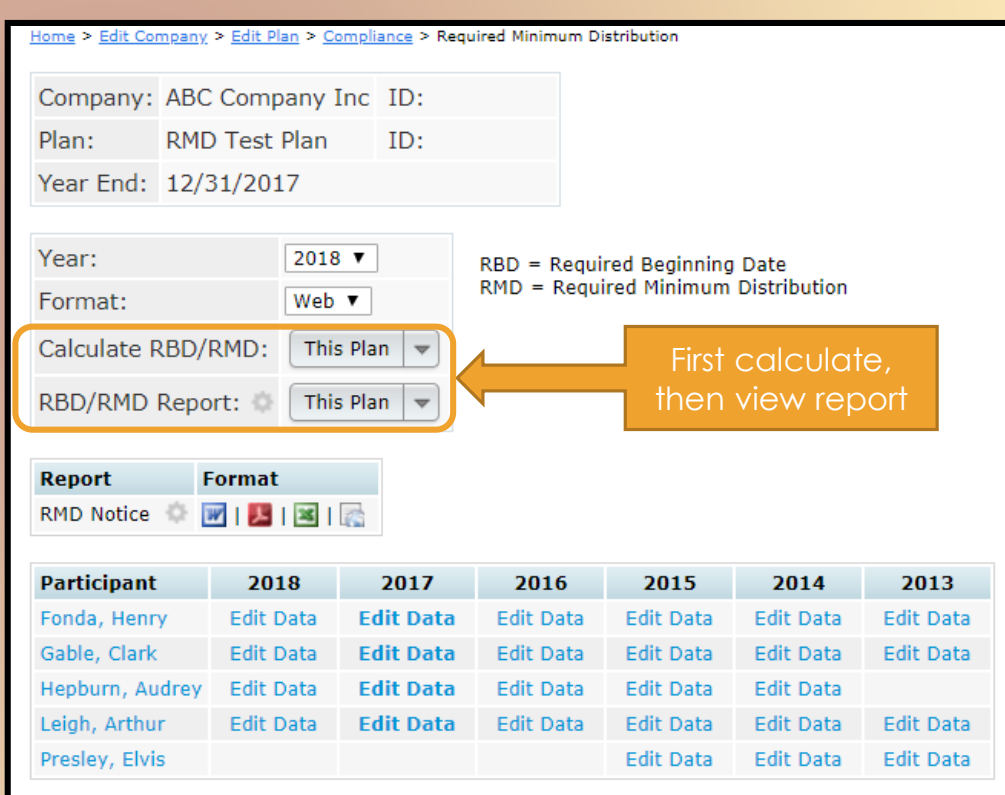

#### Overriding Participant Data 10

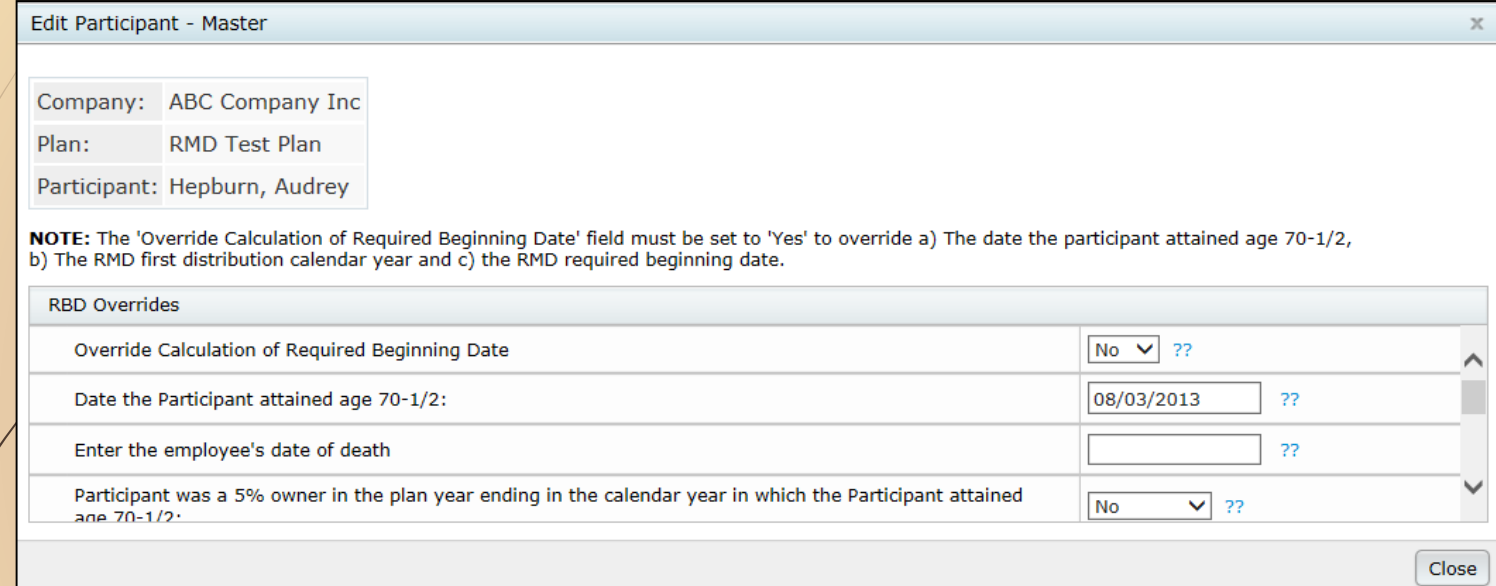

 Click on the participant's name to override participant data including the required beginning date, ownership information and which life expectancy table to use

#### Overriding Financial Data 11 |

■ Click on the 'Edit Data' link to override distribution information *i*ncluding the end of prior year account balance & the RMD Factor

![](_page_10_Picture_49.jpeg)

#### Calculating RBDs & RMDs 12

#### Review error lists

 Most common RBD error is a beneficiary DOB that's invalid or missing

 Most common RMD error is zero balance

![](_page_11_Picture_41.jpeg)

![](_page_11_Picture_5.jpeg)

#### Print Report 13

- Once you have run the RBD and RMD calculations you can print the reports
- **Plan level report is available as a web** page, or a CSV file – select format on from Format drop-down on main RMD screen
- **Participant Notice also available**

![](_page_12_Picture_4.jpeg)

# Plan Level RBD & RMD Reports

#### **RBD/RMD Reports**

#### Calendar Year: 12/31/2017

**Dequired Reginning Date Deport** 

![](_page_13_Picture_40.jpeg)

#### Currently available as web page or CSV file

Web page can be copied & pasted into Word – landscape orientation works best

# Participant Notice

- Designed for plan sponsor to give to impacted participants
	- Generates for anyone required to take a distribution
- Includes information on current & estimated future distribution amounts
- Available in Word, PDF, Excel, or customizable format
- Includes this year's distribution details and estimates of future distributions

#### FAQs on RMDs

- How can I get the software to calculate an RMD for a non-owner who is not terminated?
	- If there's no RBD, the Edit Data link will not be available – the participant may still take a distribution but it's not an RMD
	- $\blacksquare$  To override, click on the participant's name on the RMD screen; set the override option to yes, enter the date the participant attained 70.5, the RMD first distribution calendar year and the RMD required beginning date

![](_page_15_Picture_5.jpeg)

#### FAQs on RMDs

I have ending balances added on the transaction menu; why are the RMD amounts not calculating?

RMD amounts are calculated based on all transactions, just like the financial reports & participant statements. If you add a beginning balance batch, then a system generated ending balance batch, and run one of the financial reports, the RMDs should calculate

#### 18

#### FAQs on RMDs

- Is there a way to run a report showing participants across all plans requiring an RMD?
	- Yes, designated Admins will see the All Plans option as well as This Plan on the main RMD screen in any plan
		- Select 'All Plans' rather than 'This Plan' to calculate & run reports on the main RMD screen
	- Remember that the data scrub AND one of the financial or vesting reports both need to be run for each plan for the report to be accurate

![](_page_17_Picture_6.jpeg)

#### Running the RMD Report Across all Plans 19

- Before running the RMD report across all plans, do the following:
	- Go to Tools/Settings=>Workflow to see the Workflow grid. This lists all plans on your account with the latest year-end added and you can see whether the scrub has been run
	- Go to Miscellaneous=>Miscellaneous Reports and select one of the Vesting Export reports for all plans – this calculates vesting

Only designated admins can run global reports

![](_page_18_Picture_5.jpeg)

# <sup>20</sup> / Reminders for Year-end

Preparation Suggestions Tips

**O**. Wolters Kluwer

- **Preparation before adding 2019, make sure** 2018 & all previous years are clean & complete
	- Data Scrub is run
	- ADP/ACP tests are run if prior year testing method
		- Top Heavy test is run
	- If you have account balances to bring forward, add an ending balance batch on the transaction menu in 2018 and post it
	- Run statements or one of the financial or vesting reports

 $\blacksquare$  To use loan module or miscellaneous tasks

![](_page_20_Picture_8.jpeg)

# 22 Suggestions

- **Use the Workflow grid** (Tools/Settings=>Workflow) to see what tasks have been run on your plans
	- Run one of the vesting export reports (Miscellaneous=>Miscellaneous Reports) før all plans
		- Option to run for all plans is limited to designated admins

![](_page_21_Picture_4.jpeg)

![](_page_22_Picture_46.jpeg)

**O** Wolters

 Select 'Add New Year End' – next calendar or fiscal year will populate; change using the calendar icon

– Option to copy plan specs from plan document or prior year on compliance default is the prior year on compliance

- $\blacksquare$  If you do opt to copy specifications from the document they do still need review
	- Some of the more flexible provisions in PPA documents make some mapping difficult
	- May need to reset accounts & sources/vendor
	- Always add year-ends sequentially
		- You can't change a year end once added only option is to delete and re-add
- NEVER add a year that's earlier than a year already added
- NEVER skip years

- **Feature is available to all users you** don't need to use the ftwilliam.com portal
	- From the compliance module in any plan, go to Tools/Settings and select 'Batch Add Plan Year End'
- Brings up a dialogue box to select the year end to add – defaults to the current calendar year

![](_page_24_Picture_4.jpeg)

![](_page_25_Figure_1.jpeg)

- Choose or enter the year end, you'll see a list of plans to select to the new year end to
- The list will include all plans whose last year end is the year before the one entered
	- E.g. if you use 12/31/2019 you'll get a list of all calendar year plans that have a 12/31/2018 year end but not a 12/31/2019 year end

![](_page_26_Picture_25.jpeg)

Select some or all plans and use 'Do with selected' drop-down

Change columns

![](_page_27_Picture_31.jpeg)

![](_page_27_Picture_32.jpeg)

Yo batch add the year-ends, select the plans and click the 'Bring Forward Info' option

Confirm the selection

Specs will copy from the previous year in compliance

29

**Wolters** 

![](_page_28_Picture_27.jpeg)

Option to copy plan specs from plan document

 Can change line by line or select the plans to change and use 'Do with Selected' => 'Change columns' to switch to copying from the document

- Download census worksheet to send to client for updates
	- Click 'Download' and select 'Prior'
	- Includes all census data except hours, compensation &  $\mathcal{L}$ ontributions
		- Does not show hire & term dates
	- This will include all participants that were on the prior year census
	- Send via ftw portal or other secure method

#### **Ownership %**

Family Group

Family Group Relationship

Officer status

New Comparability Group

Employee Class

Employee Class Other

When uploading the census, there's an option for year two & later on the upload screen to copy the fields at left from prior year OR upload with the census

The System default is Yes, i.e. copy from prior year **even if there's different data on the census**

![](_page_31_Figure_1.jpeg)

- Second and subsequent years you should not need to use overrides for eligibility, HCE etc.
	- If using employee number rather than SSN, the EE# must be consistent from year to year

Cannot switch between SSN & EN

- Avoid using dummy SSNs if possible, however:
	- If you think you will get correct SSNs at a later date, it's easier to use dummy SSNs and change them, rather than using employee numbers
	- Make any necessary corrections to SSN on the Edit Census screen

- **If uploading employer contributions remember** to set overrides on Allocation Parameters screen **before** running the Data Scrub
	- Contributions will clear when you run the scrub unless the override is set
	- 19 transactions

 Add a beginning balance batch on the transaction menu (select the prior year ending balance option), and post, unless you plan to import this data from the vendor

 $\blacktriangleright$  Sample EOY checklist is available in the Help Center under 'Miscellaneous'

 Access the Help Center from the 'Help' link at the top right of any screen in the compliance module

 Please review the check list and let us know suggestions to improve it

# 36 Wrap-up

Tips of the month Announcement Wrap-up

**3.** Wolters Kluwer

# <sup>37</sup> Tip of the Month #1

#### **Short Plan Year**

■ When adding the year, select the actual year-end – then adjust the plan year begin date in Plan Specifications=>General Features

The software will pro-rate the limits compensation, contributions – based on the length of the year

You can override limits in the Scrub/Eligibility section on the Tasks screen

# $\overline{38}$  Tip of the Month #2

- The new Export/Import tool is designed to create a back-up copy of an active plan; if you subsequently add incorrect data to the plan, e.g. upload the wrong census file, you can restore the plan, using the copy that you saved
- The only plan that you can import the save copy to is the original plan – the import must match the plan's unique ID
- Tool is not designed to use for inactive plans, e.g. exporting the plan thinking you have the option to recreate it if needed

#### 39

#### It's Our 10<sup>th</sup> Anniversary!

**The Compliance module was launched at** the ASPPA annual conference in 2009!

![](_page_38_Picture_3.jpeg)

![](_page_38_Picture_4.jpeg)

#### 40

# Exciting News

- ftwilliam.com plans to release a modern, cloudbased Defined Benefit Valuation (DB VAL) software solution in 2020!
	- Seamless integration across ftwilliam.com modules
	- Integrated proposal options
	- Combination plan features: testing, valuation, & proposals
	- **Full traditional DB and Cash Balance valuation calculations**
	- Full testing module, including integrated Defined Benefit and Cash Balance/Defined Contribution testing
	- Integrated census for Defined Benefit/Defined Contribution and Cash Balance/Defined Contribution combination plans
	- Streamlined ability to import and edit census on both Defined Benefit/Cash Balance and Defined Contribution plans

![](_page_40_Picture_0.jpeg)

## Upcoming Webinars

December 4 – joint webinar with John Hancock on downloading their transaction file and uploading it to ftw

November 6 - Technical Answer Group (TAG) – Review of FAQ's

Eligible for CE credit

![](_page_41_Picture_0.jpeg)

#### Wrap-up

#### ■ Next User Group meeting – Tuesday, December 2, 2019

Please send any ideas for future agenda items, questions, thoughts or suggestions tø support@ftwilliam.com

Thank you for attending!